# Self-Represented Litigants

Register to E-file with Odyssey File & Serve

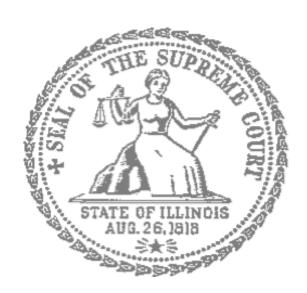

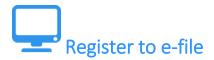

Before you can electronically file (e-file) your court documents, you need to create an account with Odyssey File & Serve.

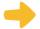

### Choose to register a new account

- 1. To create a new account and register as a user click: <a href="https://illinois.tylerhost.net/ofsweb">https://illinois.tylerhost.net/ofsweb</a>
- 2. The Actions panel is where you sign into Odyssey File & Serve or register as a user.
- 3. Click **Register**.

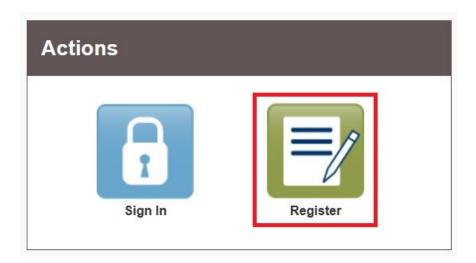

The **Register** button takes you to the page where you can register in the system by using your name and contact information. If you have already registered as a user, click **Sign In**. For detailed instructions on how to Sign In to your account see *Sign In to Odyssey File & Serve*.

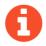

### You will need:

- Email address. If you do not have an email address, you will need to create one. Commonly used email accounts include: Gmail, <a href="https://mail.yahoo.com">www.google.com/gmail</a> and Yahoo Mail, <a href="https://mail.yahoo.com">https://mail.yahoo.com</a>
- ✓ Mailing address that is not a P.O. Box.
- ✓ Telephone number

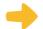

### Enter email, password, and create a security question

- 1. Enter your name, email address, and create a password.
- 2. Enter a security question and answer that you can easily remember.
- 3. Then click Next.

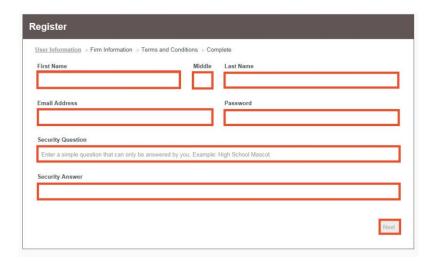

If you forget your password, you may have to correctly answer your security question to be able to access your account again. It is a good idea to write down and save your password and security question and answer.

## Register as a self-represented litigant

- 1. If you do not have an attorney, you need to register for a self-represented litigant account and not a firm account.
- 2. Click on the **Circle** to register as a self-represented litigant.

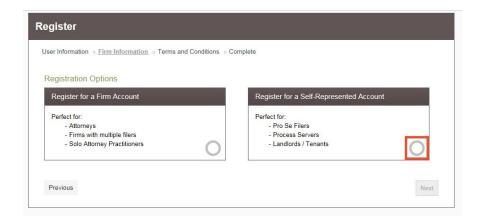

When you click on the button above, this alert will pop up.

3. Click on Continue as Pro Se.

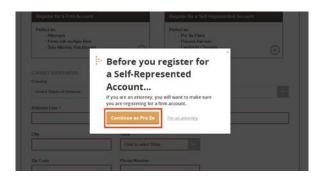

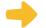

### **Enter your contact information**

- 1. Select the country where you live. The United States of America is the default country.
- 2. Enter your address and telephone number.
- 3. Click Next.

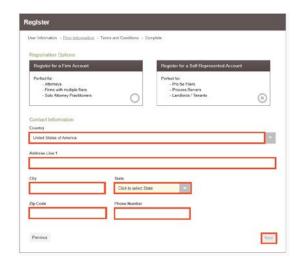

Enter an address where you can receive mail during your legal case. This cannot be a P.O. Box.

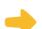

### **Read the Terms and Conditions**

- 1. Read the Terms and Conditions.
- 2. If you agree, click I Agree Create My Account

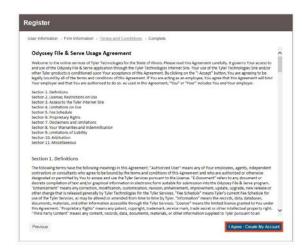

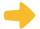

### Confirm your account through email

After you agree to the Terms and Conditions, you will see this screen:

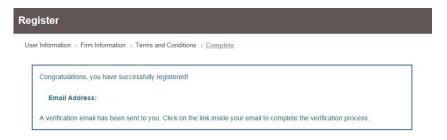

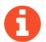

You must verify your email address to complete the registration process.

- 1. Login the email account you listed during step 2 to see the verification email.
- 2. Open the email and click the link to confirm your email address. The email will look like this:

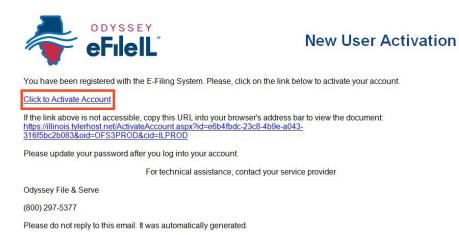

3. Click on Click to Activate Account.

A page will open with confirmation that your account has been created. It will look like this:

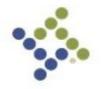

Your Odyssey File & Serve account has been activated.

Sign in now

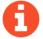

If you do not see the email in your inbox, check your junk mail or spam folder in your email.

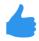

You have successfully created your account with Odyssey File & Serve.